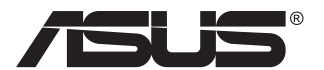

# **SD222-YA Series Display**

# **User Guide**

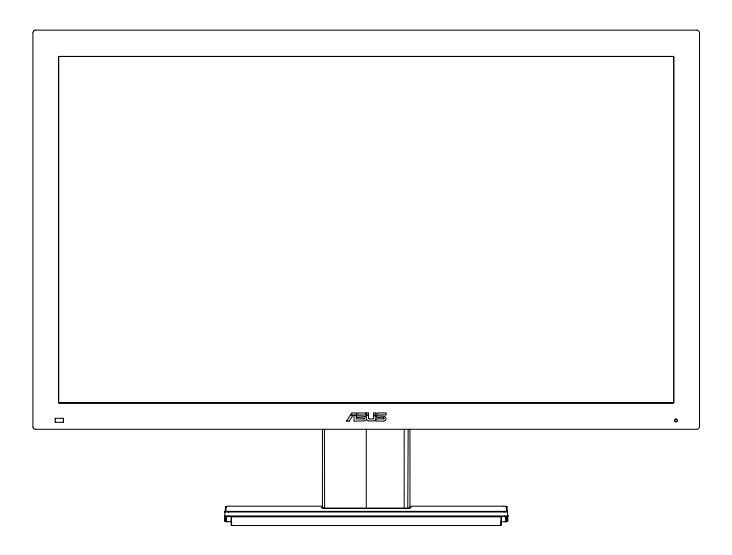

# **Table of contents**

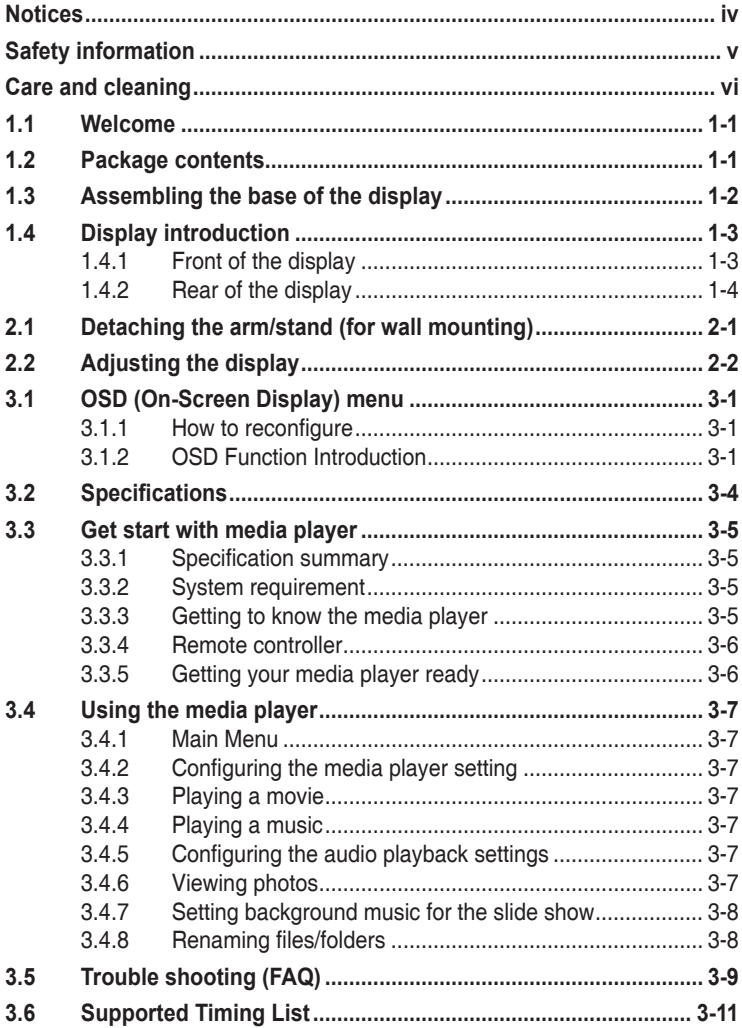

Copyright © 2013 ASUSTeK COMPUTER INC. All Rights Reserved.

No part of this manual, including the products and software described in it, may be reproduced, transmitted, transcribed, stored in a retrieval system, or translated into any language in any form or by any means, except documentation kept by the purchaser for backup purposes, without the express written permission of ASUSTeK COMPUTER INC. ("ASUS").

Product warranty or service will not be extended if: (1) the product is repaired, modified or altered, unless such repair, modification of alteration is authorized in writing by ASUS; or (2) the serial number of the product is defaced or missing.

ASUS PROVIDES THIS MANUAL "AS IS" WITHOUT WARRANTY OF ANY KIND, EITHER EXPRESS OR IMPLIED, INCLUDING BUT NOT LIMITED TO THE IMPLIED WARRANTIES OR CONDITIONS OF MERCHANTABILITY OR FITNESS FOR A PARTICULAR PURPOSE. IN NO EVENT SHALL ASUS, ITS DIRECTORS, OFFICERS, EMPLOYEES OR AGENTS BE LIABLE FOR ANY INDIRECT, SPECIAL, INCIDENTAL, OR CONSEQUENTIAL DAMAGES (INCLUDING DAMAGES FOR LOSS OF PROFITS, LOSS OF BUSINESS, LOSS OF USE OR DATA, INTERRUPTION OF BUSINESS AND THE LIKE),

EVEN IF ASUS HAS BEEN ADVISED OF THE POSSIBILITY OF SUCH DAMAGES ARISING FROM ANY DEFECT OR ERROR IN THIS MANUAL OR PRODUCT.

SPECIFICATIONS AND INFORMATION CONTAINED IN THIS MANUAL ARE FURNISHED FOR INFORMATIONAL USE ONLY, AND ARE SUBJECT TO CHANGE AT ANY TIME WITHOUT NOTICE, AND SHOULD NOT BE CONSTRUED AS A COMMITMENT BY ASUS. ASUS ASSUMES NO

RESPONSIBILITY OR LIABILITY FOR ANY ERRORS OR INACCURACIES THAT MAY APPEAR IN THIS MANUAL, INCLUDING THE PRODUCTS AND SOFTWARE DESCRIBED IN IT.

Products and corporate names appearing in this manual may or may not be registered trademarks or copyrights of their respective companies, and are used only for identification or explanation and to the owners' benefit, without intent to infringe.

# <span id="page-3-0"></span>**Notices**

### **Federal Communications Commission Statement**

This device complies with Part 15 of the FCC Rules. Operation is subject to the following two conditions:

- This device may not cause harmful interference, and
- This device must accept any interference received including interference that may cause undesired operation.

This equipment has been tested and found to comply with the limits for a Class B digital device, pursuant to Part 15 of the FCC Rules. These limits are designed to provide reasonable protection against harmful interference in a residential installation. This equipment generates, uses and can radiate radio frequency energy and, if not installed and used in accordance with manufacturer's instructions, may cause harmful interference to radio communications. However, there is no guarantee that interference will not occur in a particular installation. If this equipment does cause harmful interference to radio or television reception, which can be determined by turning the equipment off and on, the user is encouraged to try to correct the interference by one or more of the following measures:

- Reorient or relocate the receiving antenna.
- Increase the separation between the equipment and receiver.
- Connect the equipment to an outlet on a circuit different from that to which the receiver is connected.
- Consult the dealer or an experienced radio/TV technician for help.

### **Canadian Department of Communications Statement**

This digital apparatus does not exceed the Class B limits for radio noise emissions from digital apparatus set out in the Radio Interference Regulations of the Canadian Department of Communications.

This class B digital apparatus complies with Canadian ICES-003.

# <span id="page-4-0"></span>**Safety information**

### **Use only the AC/DC adapter model: EXA0901XA**

- Before setting up the display, carefully read all the documentation that came with the package.
- • To prevent fire or shock hazard, never expose the display to rain or moisture.
- Never try to open the display cabinet. The dangerous high voltages inside the display may result in serious physical injury.
- If the power supply is broken, do not try to fix it by yourself. Contact a qualified service technician or your retailer.
- Before using the product, make sure all cables are correctly connected and the power cables are not damaged. If you detect any damage, contact your dealer immediately.
- Slots and openings on the back or top of the cabinet are provided for ventilation. Do not block these slots. Never place this product near or over a radiator or heat source unless proper ventilation is provided.
- The display should be operated only from the type of power source indicated on the label. If you are not sure of the type of power supply to your home, consult your dealer or local power company.
- Use the appropriate power plug which complies with your local power standard.
- Do not overload power strips and extension cords. Overloading can result in fire or electric shock.
- Avoid dust, humidity, and temperature extremes. Do not place the display in any area where it may become wet. Place the display on a stable surface.
- Unplug the unit during a lightning storm or if it will not be used for a long period of time. This will protect the display from damage due to power surges.
- Never push objects or spill liquid of any kind into the slots on the display cabinet.
- To ensure satisfactory operation, use the display only with UL listed computers which have appropriate configured receptacles marked between 100 - 240V AC.
- The socket-outlet shall be installed near the equipment and shall be easily accessible.
- If you encounter technical problems with the display, contact a qualified service technician or your retailer.

# <span id="page-5-0"></span>**Care and cleaning**

- Before you lift or reposition your display, it is better to disconnect the cables and power cord. Follow the correct lifting techniques when positioning the display. When lifting or carrying the display, grasp the edges of the display. Do not lift the display by the stand or the cord.
- Cleaning. Turn your display off and unplug the power cord. Clean the display surface with a lint-free, non-abrasive cloth. Stubborn stains may be removed with a cloth dampened with mild cleaner.
- Avoid using a cleaner containing alcohol or acetone. Use a cleaner intended for use with the screen. Never spray cleaner directly on the screen, as it may drip inside the display and cause an electric shock.

### **The following symptoms are normal with the display:**

- The screen may flicker during the initial use due to the nature of the fluorescent light. Turn off the power switch and turn it on again to make sure that the flicker disappears.
- You may find slightly uneven brightness on the screen depending on the desktop pattern you use.
- When the same image is displayed for hours, an afterimage of the previous screen may remain after switching the image. The screen will recover slowly or you can turn off the power switch for hours.
- When the screen becomes black or flashes, or cannot work anymore, contact your dealer or service center to fix it. Do not try to repair the display by yourself!

### **Conventions used in this guide**

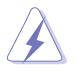

WARNING: Information to prevent injury to yourself when trying to complete a task.

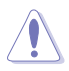

CAUTION: Information to prevent damage to the components when trying to complete a task.

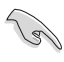

IMPORTANT: Information that you MUST follow to complete a task.

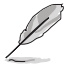

NOTE: Tips and additional information to aid in completing a task.

#### **Where to find more information**

Refer to the following sources for additional information and for product and software updates.

#### **1. ASUS websites**

The ASUS websites worldwide provide updated information on ASUS hardware and software products. Refer to http://www.asus.com

#### **2. Optional documentation**

Your product package may include optional documentation that may have been added by your dealer. These documents are not part of the standard package.

# <span id="page-7-0"></span>**1.1 Welcome**

Thank you for purchasing the ASUS® display.

The latest display from ASUS provides a crisper, broader, and brighter screen, plus a host of features that enhance your viewing experience.

With these features, you can enjoy the convenience and delightful visual experience that the display brings you!

# **1.2 Package contents**

Check your package for the following items:

- $\checkmark$  Display set
- $\checkmark$  Display base and screw
- $\checkmark$  Quick start quide
- $\checkmark$  Warranty card
- Power cord
- $\checkmark$  Remote controller and battery

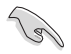

If any of the above items is damaged or missing, contact your retailer immediately..

# <span id="page-8-0"></span>**1.3 Assembling the base of the display**

- 1. Remove the rear cover by pushing it downward.
- 2. Flip over the arm hidden in the groove.
- 3. Place the rear cover on the top of the groove and push it up with a "click" sound.
- 4. Attach the base to the arm and fasten the screw tightly.
- 5. Adjust the display to the angle that is the most comfortable to you.

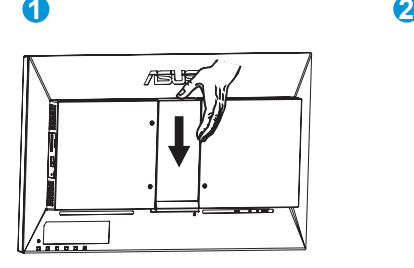

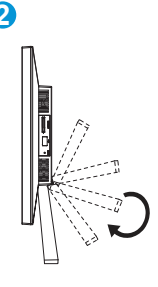

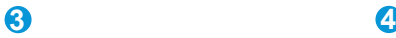

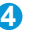

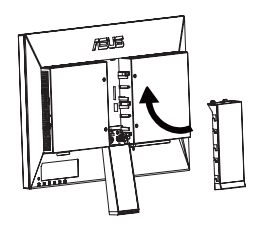

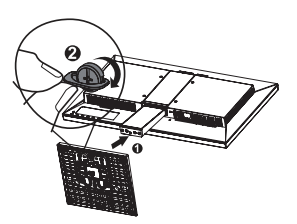

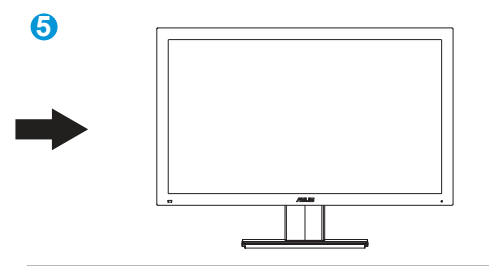

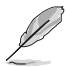

We recommend that you cover the table surface with soft cloth to prevent from damaging the display.

# <span id="page-9-0"></span>**1.4 Display introduction**

# **1.4.1 Front of the display**

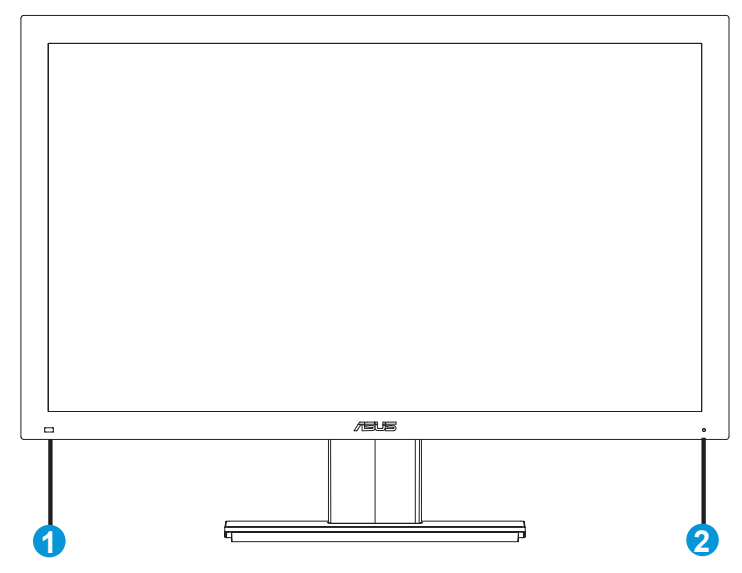

- 1. Remote control sensor:
	- The display receives the command from the remote controller here.
- 2. Power Indicator:
	- The color of power indicator is as below.

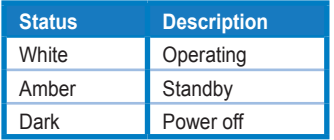

## <span id="page-10-0"></span>**1.4.2 Rear of the display**

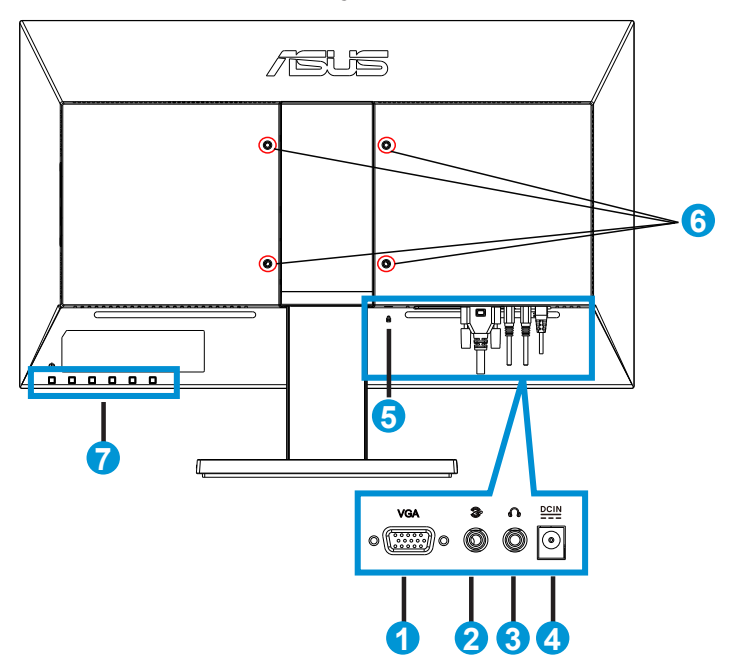

- 1. VGA connector
- 2. Audio-in jack
- 3. Earphone-out jack
- 4. Power-in jack
- 5. Kensington lock
- 6. Screw holes of mounting interface
- 7. Control keypad

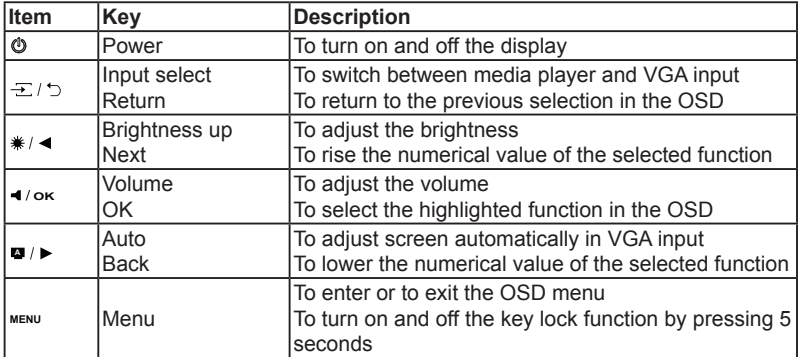

# <span id="page-11-0"></span>**2.1 Detaching the arm/stand (for wall mounting)**

The detachable stand of the display is specially designed for wall mounting.

- 1. Disconnect the power cord and the signal cables. Carefully place the display face-side down on a clean surface, loosen the screw, and detach the base from the arm.
- 2. Push down the rear cover to remove it from the groove.
- 3. Fold the arm back to the groove.
- 4. Place the rear cover back to the groove and push it upward.

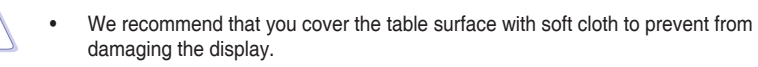

Hold the stand while removing the screws.

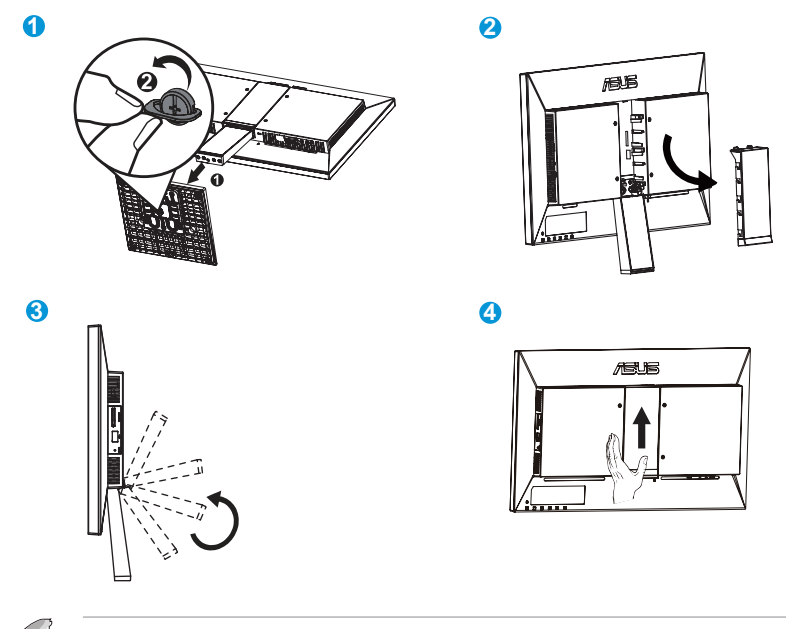

- The  $(100 \times 100 \text{ mm})$  wall mount kit is not included in the product purchased.
- Use only the UL listed wall mount bracket with minimum weight/load 14kg (Screw size: M4 x 10 mm).

# <span id="page-12-0"></span>**2.2 Adjusting the display**

- • For optimal viewing, we recommend that you look at the full face of the display, and then adjust the display to the angle that is the most comfortable to you.
- Hold the stand to prevent the display from falling while changing its angle.
- • You may adjust the display's angle from -5˚ to 23˚.

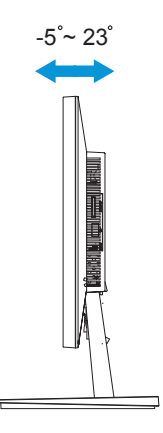

# <span id="page-13-0"></span>**3.1 OSD (On-Screen Display) menu**

### **3.1.1 How to reconfigure**

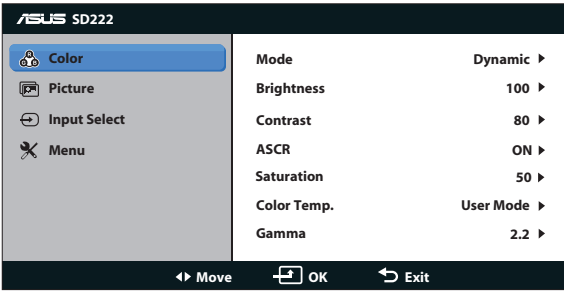

- 1. Press the MENU button to activate the OSD menu. You may also use the remote controller to activate the OSD by pressing the "guide" key.
- 2. Press ◀ and ► button to navigate through the functions. Press the OK button to highlight and activate the desired function. If the selected function has a sub-menu, press< and ► button again to navigate through the sub-menu. Press the OK button to highlight and activate the desired sub-menu function.
- 3. Press < and ► button to change the settings of the selected function.
- 4. To exit from the OSD menu, press the MENU button. Repeat step 2 and step 3 to adjust any other function.

### **3.1.2 OSD Function Introduction**

#### **1. Color**

Select the image color you like from this function.

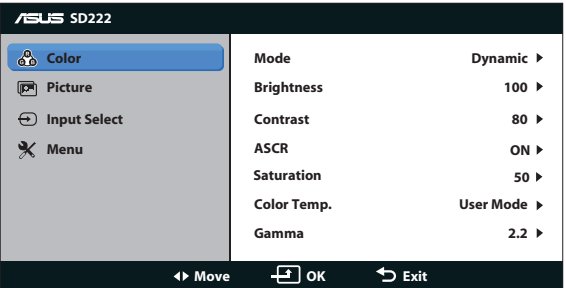

- **• Mode**: There are standard, dynamic, soft, and monochrome preset modes.
- **Brightness**: To adjust the luminance ranging from 0 to 100. The  $\ast \rightarrow \bullet$  button is a hotkey to activate this function.
- **• Contrast**: To adjust the contrast ranging from 0 to 100.
- **• ASCR**: to switch between On and Off to enable or disable the Asus Smart Contrast Ratio function.
- **Saturation:** To adjust the color saturation ranging from 0 to 100.
- **• Color Temp.**: There are three preset white balance modes (Cool, Normal, and Warm) and one User mode.
- **Gamma:** To alter the grayscale gamma between 2.2 and 1.8.

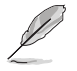

In the User Mode of the Color Temp., the user may configure the value of the prime color R (red), G (green), and B (blue) ranging from 0 to 100.

#### **2. Picture**

You may adjust the Aspect Control, Over Scan, Position (VGA only), and Focus (VGA only) in this menu item.

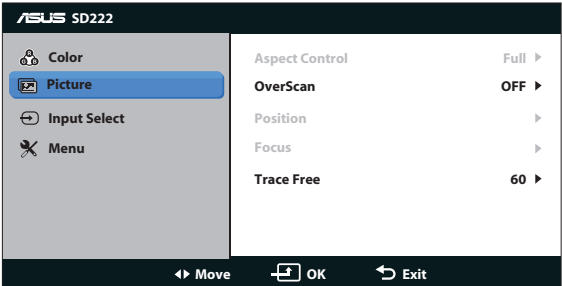

- **• Aspect Control**: To alter the aspect ratio among "Full", "4:3", "Full Height" (only available for VGA input).
- **OverScan:** To adjust the over-scan ratio for the media player.
- **Position**: To adjust the horizontal (H-Position) and the vertical position (V-Position) of the image from the VGA input. The adjustable range is from 0 to 100.
- **Focus:** To reduces the horizontal-line and the vertical-line noise of the image from the VGA input by adjusting (Phase) and (Clock) separately. The adjustable range is from 0 to 100.
- **Trace Free:** To speed up the response time by Over Drive technology. The adjustable range is from 0 to 100.

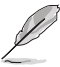

- Phase adjusts the phase of the pixel clock signal. With a wrong phase adjustment, the screen shows horizontal disturbances.
- Clock (pixel frequency) controls the number of pixels scanned by one horizontal sweep. If the frequency is not correct, the screen shows vertical stripes and the image is not proportional.

#### **3. Input Select**

Select the input source from VGA, Media player input signal.

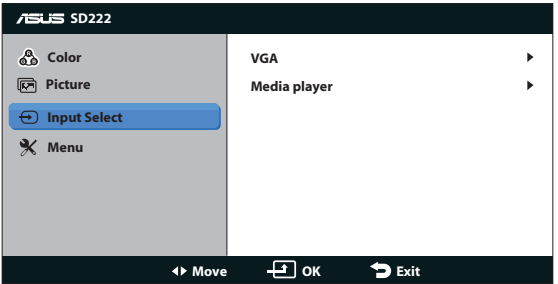

#### **4. Menu**

Adjusts the system configuration.

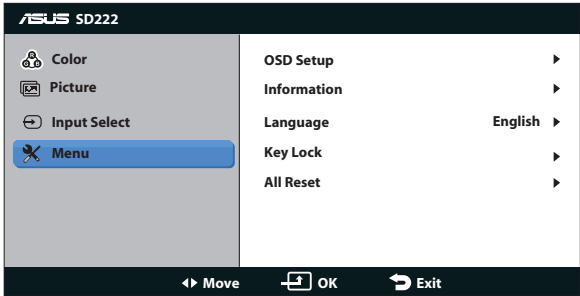

- **• OSD Setup**:To adjust the OSD Timeout, DDC/CI, Transparency, OSD Rotation, and Power indicator of the display.
- **• Information**: To show the information of the display.
- **• Language**: To select OSD language. The selections are: English, French, German, Spanish, Italian, Dutch, Russian, Traditional Chinese, Simplified Chinese, Japanese, Persian, Thai, Indonesian, Poland, Turkey, Portugal, Czech, Croatia, Hungary, Romania, and Korean.
- **• Key Lock**: To disable all function keys. Long press the MENU button for over five seconds to active or cancel the key lock.
- **• All Reset**: Selecting "Yes" to revert all settings back to the factory default values.

# <span id="page-16-0"></span>**3.2 Specifications**

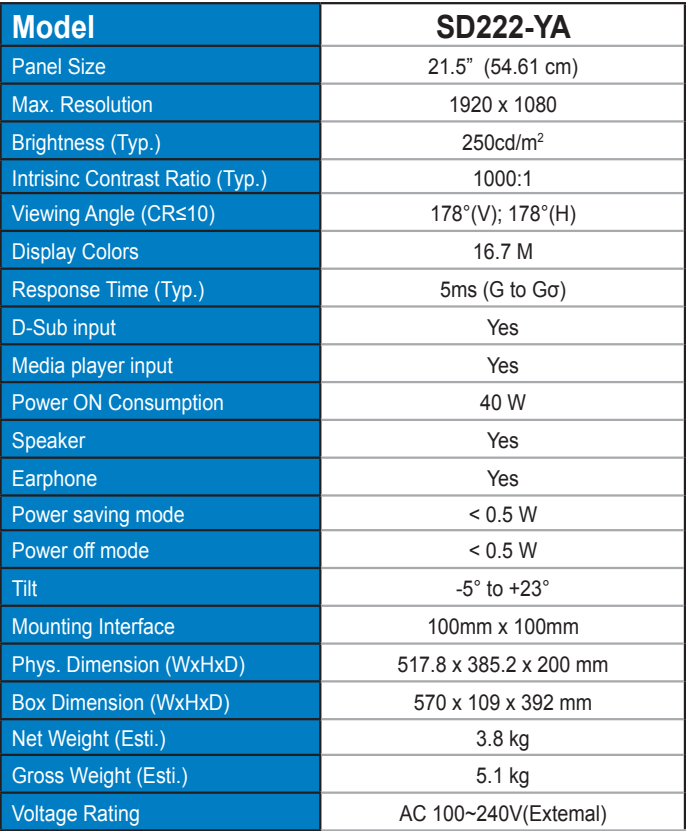

**\*Specifications are subject to change without notice.**

# <span id="page-17-0"></span>**3.3 Get start with media player**

# **3.3.1 Specification summary**

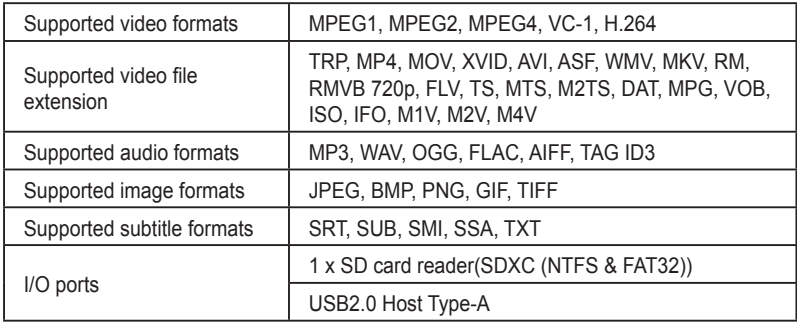

### **3.3.2 System requirement**

- 1. Storage device (USB flash drive)
- 2. Memory card (SDXC (NTFS and FAT32))

### **3.3.3 Getting to know the media player**

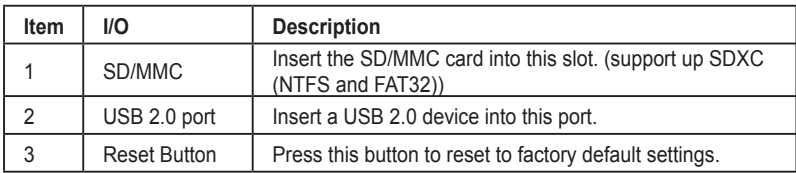

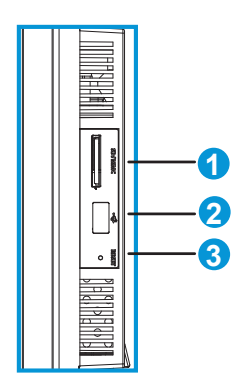

# <span id="page-18-0"></span>**3.3.4 Remote controller**

Use the remote controller to browse through menus and select the media file to play, review or listen.

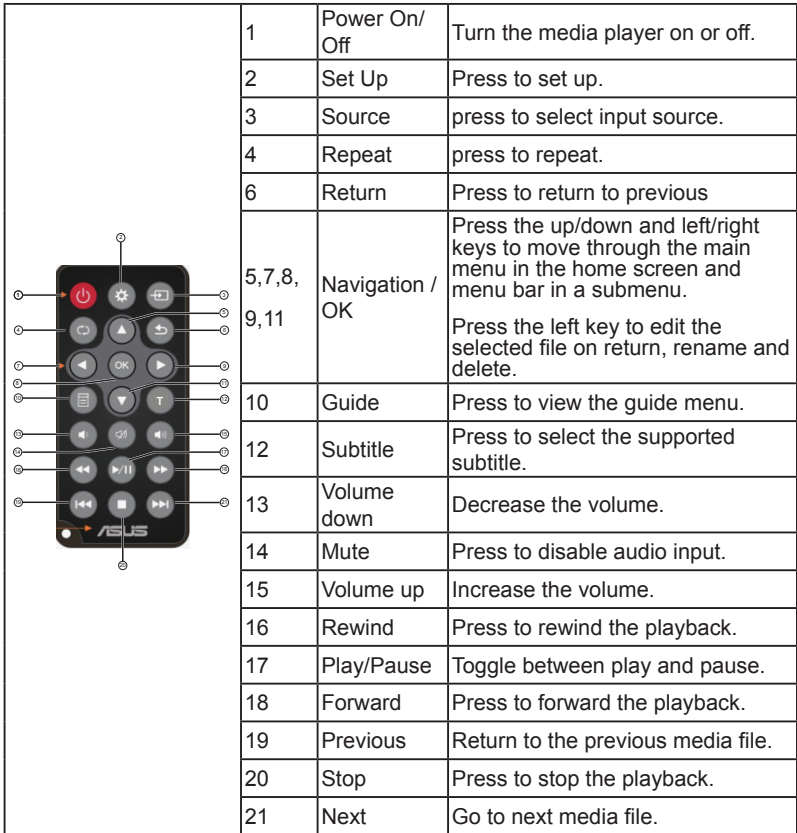

### **3.3.5 Getting your media player ready**

- 1. Turn on your display.
- 2. Switch input select to "Media player"

# <span id="page-19-0"></span>**3.4 Using the media player**

### **3.4.1 Main Menu**

The main menu includes movie, music, photo, all media and set up.

\*\*All media allows you to view all media files in your storage.

### **3.4.2 Configuring the media player setting**

- 1. Press up/down key to navigate set up.
- 2. Press left/right key to navigate through Video, photo and system.
- 3. Press up/down key to navigate to the item you want to configure.
- 4. Press left/right to change different category.
- 5. Press OK to save.

### **3.4.3 Playing a movie**

- 1. Press up/down key and navigate to movie in the home screen.
- 2. Use up/down key to select your movie file and press OK.

### **3.4.4 Playing a music**

- 1. Press up/down key and navigate to music in the main screen.
- 2. Using up/down key to select your music file and press OK.

# **3.4.5 Configuring the audio playback settings**

The audio playback setting menu allows you to configure repeat

Press repeat to select playback options: Repeat off, Repeat on, Repeat All. Press OK to confirm selection.

\*\*Create a file named "repeatfile", media player will detect and auto play the file(s).

# **3.4.6 Viewing photos**

- 1. Press up/down key to navigate photos in the home screen.
- 2. Press up/down key to select the photo.
- 3. Press OK to browse the photos.
- 4. Press play, pause and stop to view, pause and end the photos in slideshow.

### <span id="page-20-0"></span>**3.4.7 Setting background music for the slide show**

- 1. Select Music and play music files.
- 2. Press return key and return to main menu and go to photo to start photo slide show.

### **3.4.8 Renaming files/folders**

- 1. Select the files or folders you would like to rename from any of these Sources: USB and card reader.
- 2. Press edit key and select rename.
- 3. Use the navigation keys to move through the virtual keyboard to rename.
- 4. Press Enter on the virtual keyboard to confirm the new file or folder name.

# <span id="page-21-0"></span>**3.5 Trouble shooting (FAQ)**

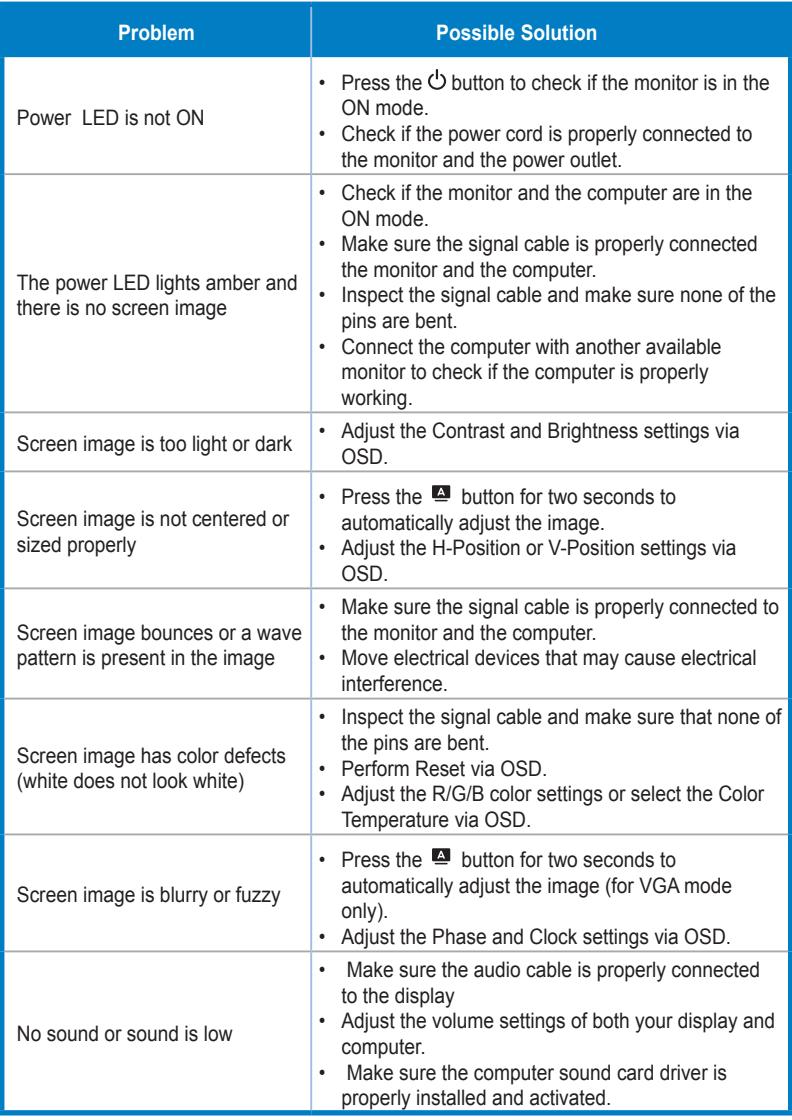

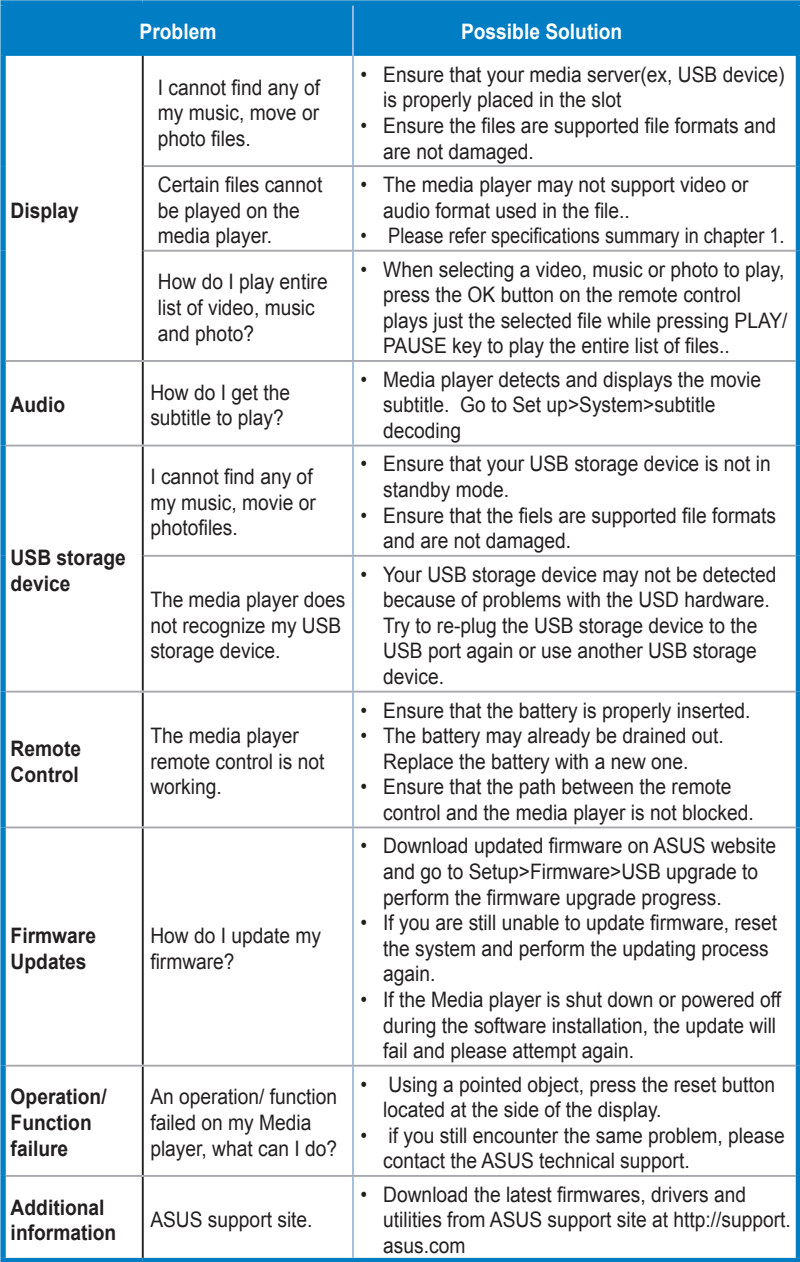

# <span id="page-23-0"></span>**3.6 Supported Timing List**

VESA / IBM Modes Support timing (D-SUB inputs)

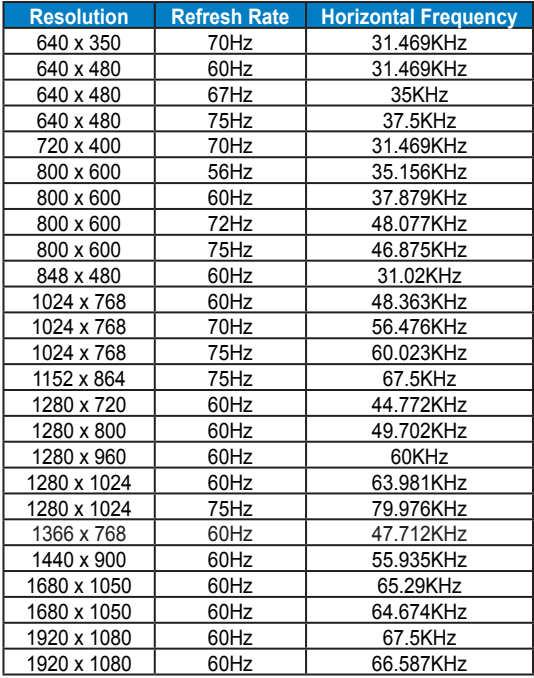

**\* The modes not listed in the above tables may not be supported. For an optimal resolution, we recommend that you choose a mode listed in the above table.**